# | Freestep 2.0 | Quick Start Manual |

# freeStep 2.0

## **1. Software for the biomechanical foot analysis**

Congratulations on your purchase of a Sensor Medica system.

freestep® is an innovative state-of-the-art software for the biomechanical investigation of posture and movement, that integrates all required functions to support the clinical investigation of the patient.

freestep® allows full storage, management, sharing and printing of all static, dynamic, stabilometric, videographic, radiographic and podoscopic pressure investigations.

Through an intuitive interface, the user can activate all functions extremely quickly, optimizing examination time.

Furthermore, its full compatibility with multiple baropodometric platforms, camcorders, Sensorized insoles, 2D and 3D optical scanners, makes of it a unique all-in-one instrument.

This manual will guide you step-by-step in learning all the program features.

# **1. Compatibility and requirements**

The freeStep® program is compatible with most personal computers and notebooks. The recommended requirements are as follows:

- Intel i5 processor or superior
- Hard Disk with 2 Gb available
- 4 Gb Ram or superior
- Microsoft Windows 7, Windows 8/8.1 Windows 10
- 64 Bit Operating System
- Video card Nvidia GeForce 720 or superior
- Internet connection for Live Update and Helpdesk

FreeStep® is also fully compatible with the last generation Apple Mac® computers using a Windows® emulator (for example Parallel®) or in dual boot mode installing a Microsoft ® operating system.

Should you experience any incompatibility between the software and the personal computer it is still possible, in most cases, solve the problem using the advanced settings of your video card and decreasing the default hardware acceleration. For each decrease of hardware acceleration, freeStep® software should be tested in order to check its proper functioning.

#### **2. Installing the program**

To launch the freeStep® installer, just double-click SetupfreeStep.exe.

#### NOTE<sup>.</sup>

For the operating systems Windows 7, Windows 8, Windows 10 and above, it is recommended to start the installation as administrator in order to properly install the program. To run a **program** as administrator, right click on the file SetupfreeStep. exe and click "Run as administrator"

Once started the installation, you will see a dialog box suggesting the installation language. Choose your language and click "OK" to continue.

By carefully reading the installation options instructions, the automatic installation process will take you step-bystep throughout the product installation. The first screen is a welcome one where you can safely click Next.

Then a screen will appear, indicating the General License Terms of Use. Only after a careful reading, select the appropriate choice and click Next. If you select "I do not accept" the software installation process will terminate.

In the following dialog box you can specify the installation path.

#### NOTE:

For the operating systems Windows 7, Windows 8, Windows 10 and above, it is recommended to install freeStep in your user directory. Typically the user directory is located under: C:\Users\<User\_Name>\freeStep\

This solves many problems associated with permissions that may arise with the new versions of Windows, that are extremely restrictive. By clicking again on "Next", all selectable options are displayed. Unless you have specific needs, it is recommended to install all options because the various components are necessary for the proper functioning of the software.

Clicking "Next" the installation is performed.

Depending on the speed of your system, this operation can last from one to several minutes.

After installation, you may have to restart the computer, an option that, if necessary, will be displayed automatically by the system. After installation is complete, you can run the program directly from the freeStep® icon, automatically installed on your computer Desktop or discoverable within the Windows programs.

NOTE: Should you experience problems when starting the program, it is recommended to check your anti-virus settings, putting freeStep® in the exclusions list. Many anti-virus systems wrongly recognize the software as a "false positive", interfering with the proper running of the software itself.

After verification or new version installation, the software can be started and it will start in demo mode. As soon as the software is started, a dialog box will appear. The dialog box will ask which user to start the software with (for more details on the topic you may refer to the chapter 3.4). If it is the first time you start the software, simply click the "OK" button, because the Administrator user at the beginning is a user who does not possess any password.

# **3. First run of the program**

At the first run of the program, if you have an internet connection, regardless of the freeStep® version installed, the system will check if new versions are available (see paragraph "LiveUpdate" chap. 1.5).

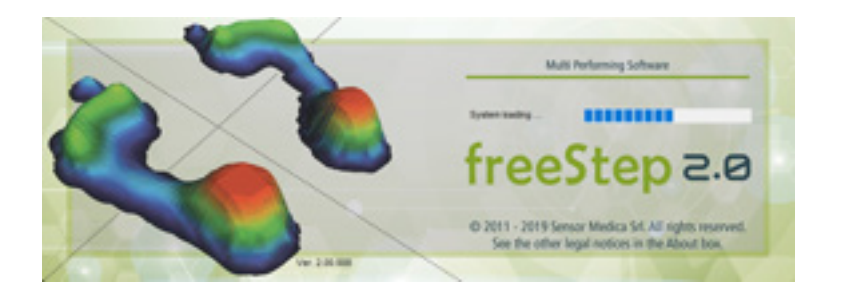

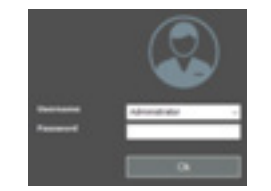

# **4. Register the product** NOTE:

In demo mode, the software has no limitations. The only restriction of the software in demo mode is connected to the number of patients. The maximum number of patients in demo mode is 5.

To use all the functionalities of the software you must install a new license. In order to obtain a valid license please contact your product vendor.

The license is a "dat" file, but you can also find it as a "zip" file. Once downloaded and saved the file, you must start freeStep® and install the license within the software. To do that you have to open menu on the top left and click on "User license".

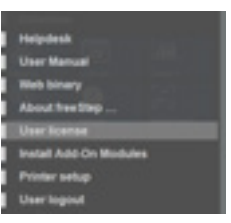

Select the license and click "Open".

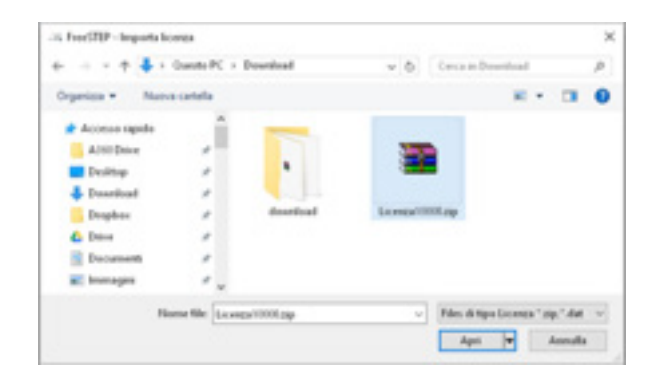

By closing and opening the software, an activation code will be required. To obtain this code, please report the displayed codes in a mail addressed to helpdesk@sensormedica.com together with your contact details, company data and the model of the platform to activate. It will be care of the producer to send as soon as possible the activation code.

#### Your license is valid only for one computer.

Subsequent running of the program will not require the activation code. After starting the program, you will see the user authentication screen. The first start can be made by choosing the user "Administrator": at the beginning this user has no password, then simply click "OK".

For this reason it is recommended to immediately set a password or to create a user profile (user name and password) in order to ensure a safe data management.

For creating or editing a user profile, please refer to the User Management section of this manual and see chapter 3.4. Before proceeding with any further activities within the software, please refer to the section Application Setup.

#### NOTE:

A new license is required for each pc.

## **5. LiveUpdate**

The LiveUpdate mechanism, i.e. the real time automatic update, makes the product reliable and always in line with all the new developments and innovative features of the software. This ensures you always get the most from your freeStep® and never need to contact the technical support centre to get the latest program version.

LiveUpdate runs automatically every time you run the program, sending only the license number to check for new versions of the software. To ensure proper functioning it is essential to check your system settings in order for the program to run in system administrator mode.

It is also essential to check your firewall and anti-virus configuration to ensure its proper functioning. If necessary, create exception rules in both the firewall and the anti-virus, allowing Liveupdate and freeStep® to directly access the internet and in particular, where required, on ports 80 and 21 (TCI/IP Protocol). For more details on configuring firewall and anti-virus, please refer to the manuals of the respective software houses.

When Liveupdate detects a new available version of the software, it will notify the user with a simple dialog box.

By clicking on the "Update" option, the system will start the download of the new program that will be automatically installed, without any user intervention. This may take several minutes, depending on the size of the update and the speed of your internet connection.

Do not turn off the computer or interrupt the download process during the upgrading, it may cause a malfunction of the whole application.

During the upgrade process, however, backup copies of the previous software version are created. If necessary, these copies can be quickly restored.

After the update, freeStep® will be automatically restarted and a summary screen will show all the new features introduced in the newly installed version. It is recommended

to print these notes prior to saving, this will allow you to check the new product features in the future.

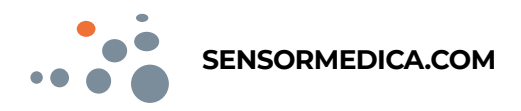

#### Copyright information © 2020 Copyright Sensor Medica

Warnings of the Sensor Medica Company: the information in this guide is subject to change without notice. All rights reserved. Reproduction, adaptation, or translation of this material is prohibited without prior written consent of Sensor Medica, except for cases permitted by copyright laws. The only warranties acknowledged by Sensor Medica for its products and services are those explicitly identified in the certificates of warranty accompanying Sensor Medica products and services. Nothing contained in this online help has the value of an additional warranty. Sensor Medica cannot be held liable for any errors or omissions contained herein.